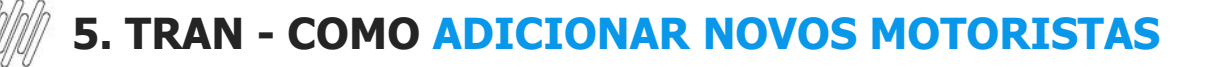

## **01. VISÃO GERAL**

Ao acessar o **TOTVS Agendamento**, clique no ícone do menu lateral, **Motoristas.**

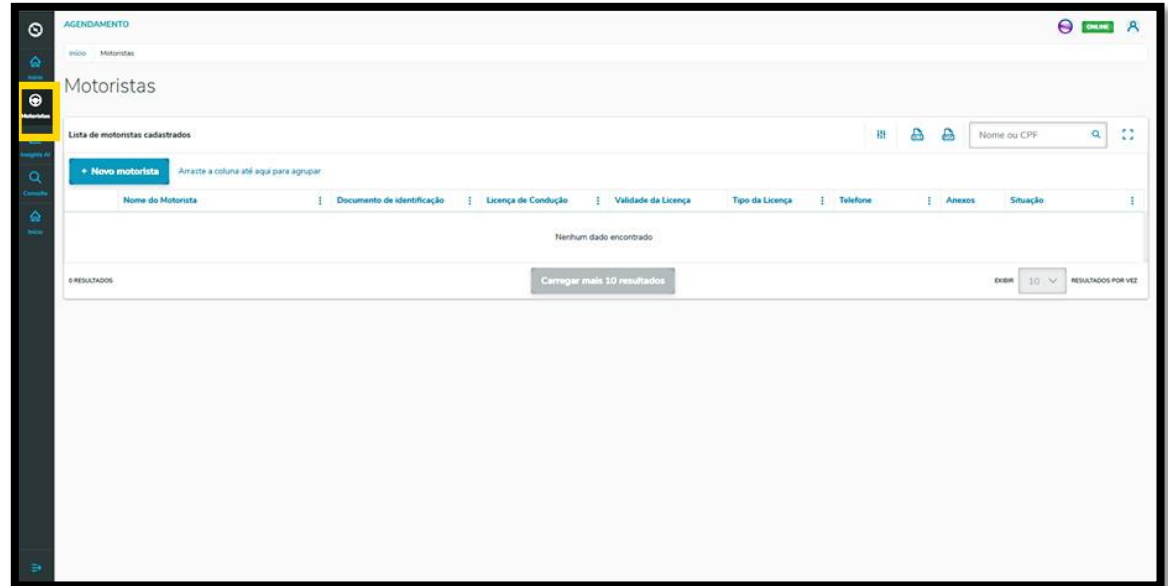

Na tela **Motoristas** é possível criar um novo Motorista ou verificar outros já criados.

Na tabela estão disponíveis as informações de: Nome, Documento de identificação, Licença de condução, Tipo da licença, Telefone, Anexos (imagem da CNH e outros documentos) e a Situação (ativa ou inativa).

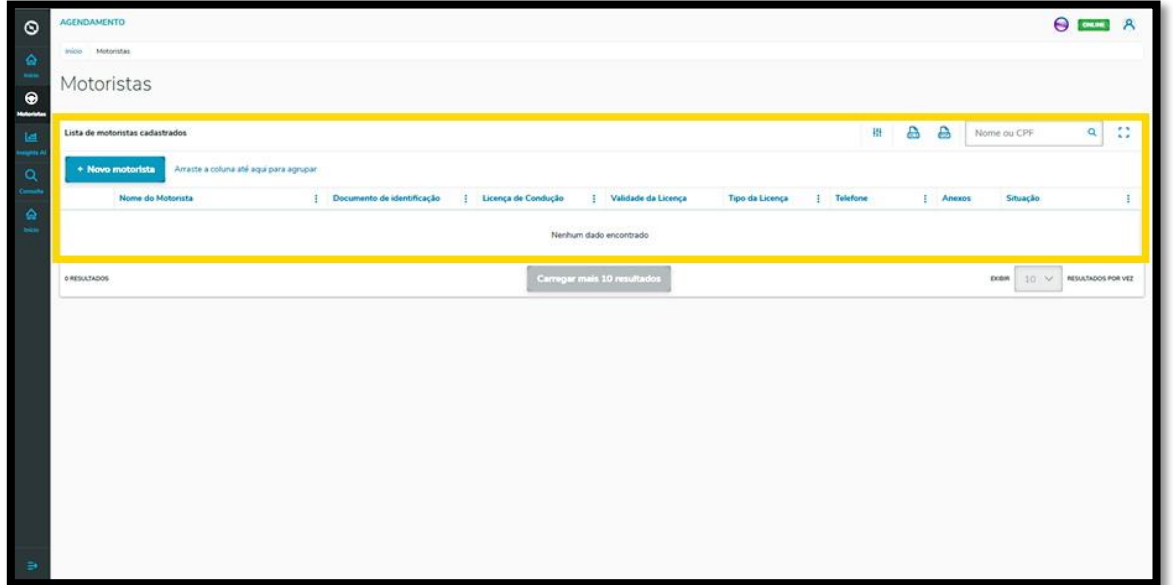

Para criar um Motorista, clique em **+ Novo motorista**.

 $\overline{\circ}$ 

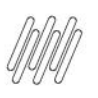

## **5. TRAN - COMO ADICIONAR NOVOS MOTORISTAS**

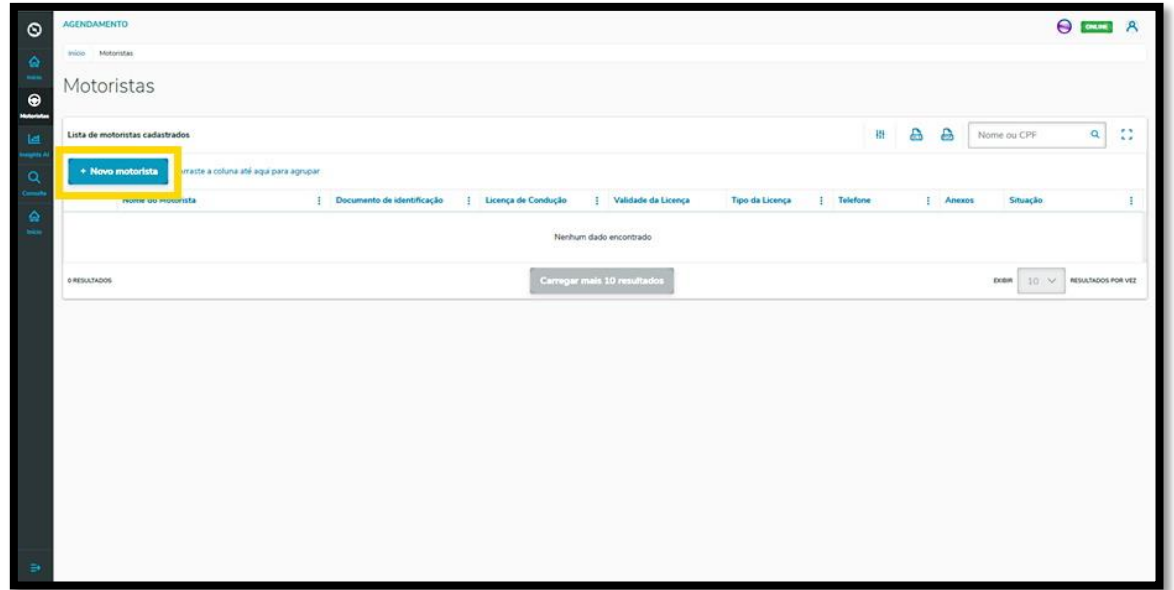

Então, a tela **Novo Motorista** é exibida para que você preencha as informações do novo Motorista.

Para realizar o cadastro é necessário informar o Nome, a Nacionalidade, o CPF, a CNH, a Validade da CNH, o tipo da CNH e o Telefone, além de incluir anexos dos dois documentos (CPF e CNH).

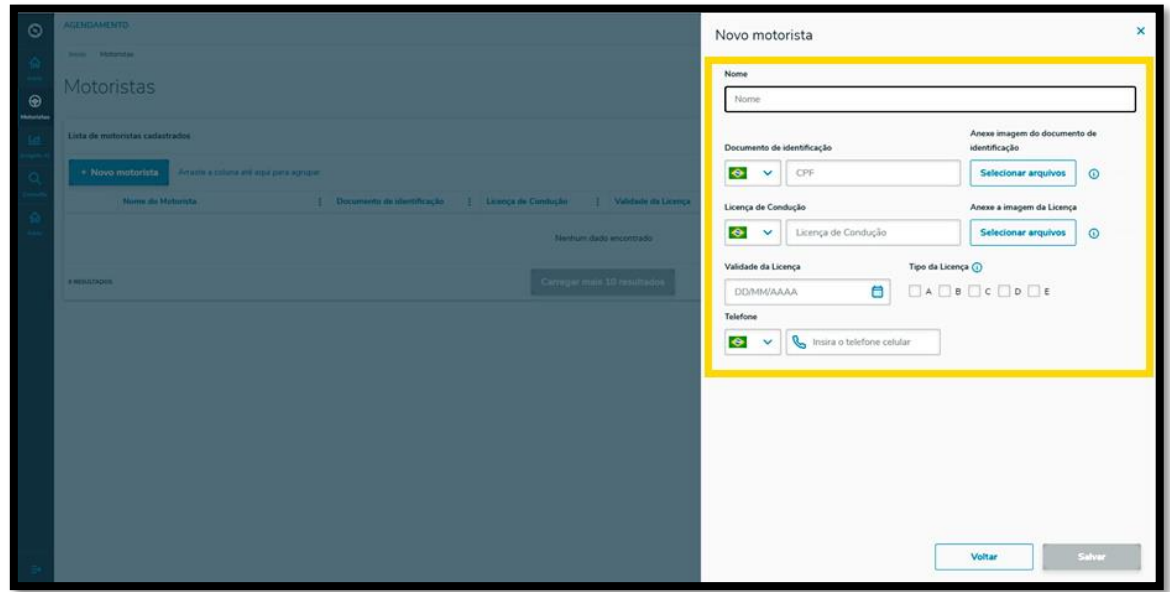

Ao finalizar, é só clicar em **Salvar**.

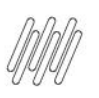

## **5. TRAN - COMO ADICIONAR NOVOS MOTORISTAS**

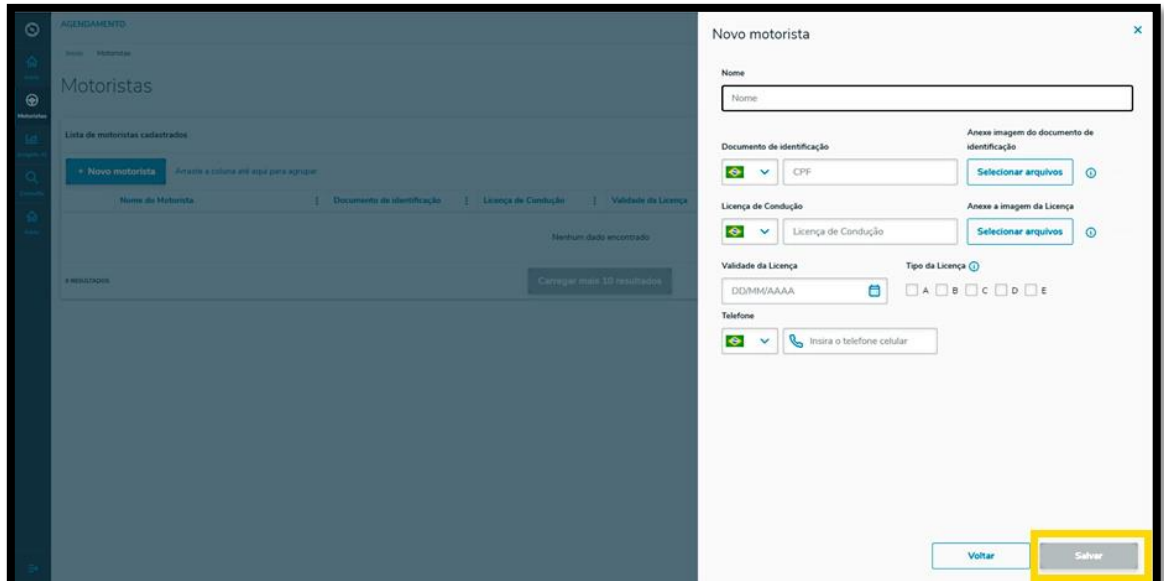

## E pronto!

Seu novo Motorista já foi adicionado ao **TOTVS Agendamento.**